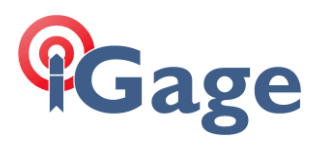

## Installing New Dongle Drivers for CGO2

Date: 14 December 2021 Mark Silver, [ms@igage.com](mailto:ms@igage.com)

Synopsis

- 1. Uninstall existing driver.
- 2. Unplug dongle.
- 3. Install new driver.
- 4. Plug in driver.

## Details

From 'Device Manager' find the 'Senselock Elite IV…' device:

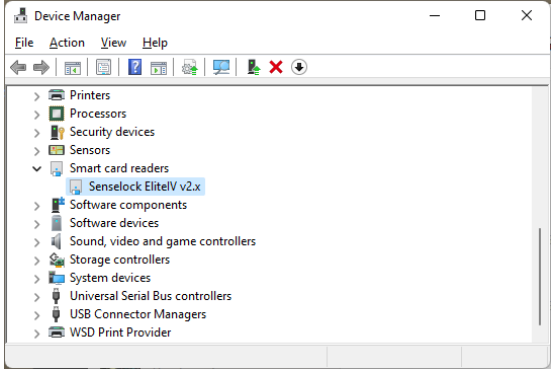

Double-click on it, on the Driver tab click on 'Unistal Device'

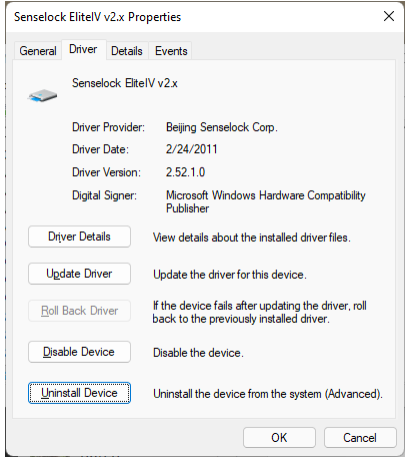

Then check the 'Attempt to remove…' checkbox and click Uninstal:

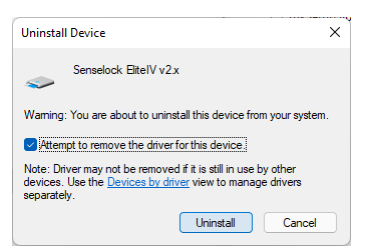

**1**

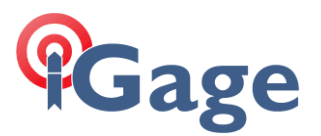

Physically remove the dongle from your machine.

Download, decompress the latest dongle driver. You will find them at this web location:

<https://iggps.com/out/CGO2/DongleDrivers/index.htm>

Decompress the ZIP file and then run the InstWiz3.exe tool as an administrator (right-click, Run as Administrator):

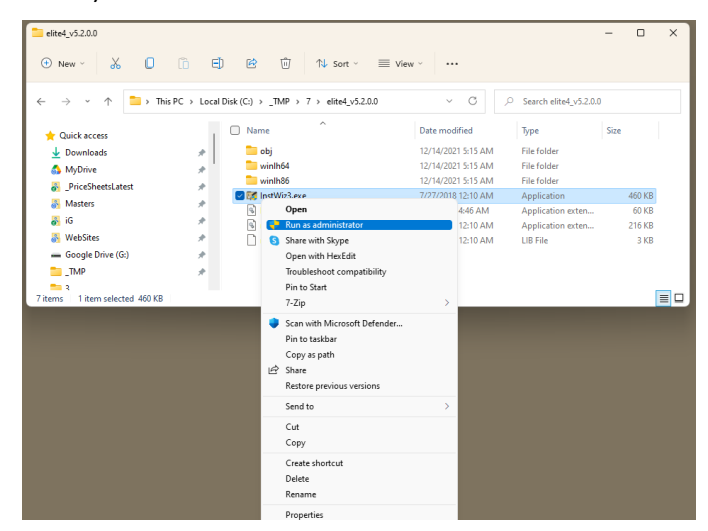

The driver install screen is shown:

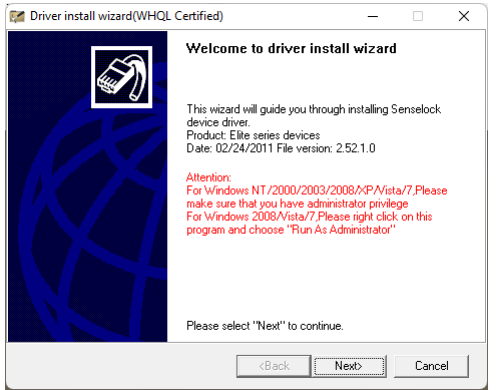

Click Next

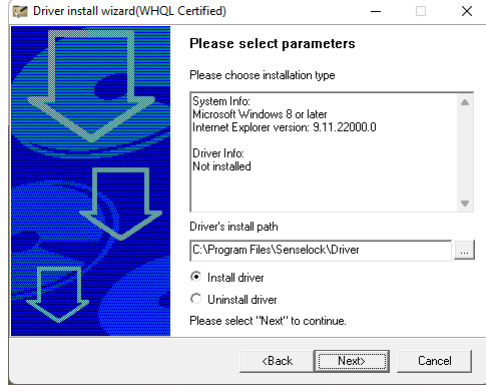

Click Next, wait 15 seconds for the installation to complete:

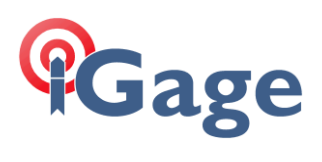

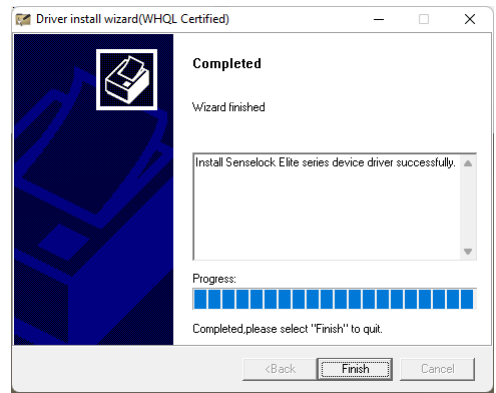

Plug the dongle back into the computer. The back end of the dongle should glow red.

Test the dongle by running the software application (CGO2).

**3**